# **WINDOWS 10 GELUIDSINSTELLINGEN**

Windows is wat geluidsinstellingen betreft heel uitgebreid en daarom ook behoorlijk complex. Helaas zijn die instellingen ook nog eens verspreid over diverse vensters. Met deze beschrijving proberen we de geluidsinstellingen inzichtelijk en gebruiksvriendelijk te maken.

## <span id="page-0-0"></span>**Inhoudsopgave**

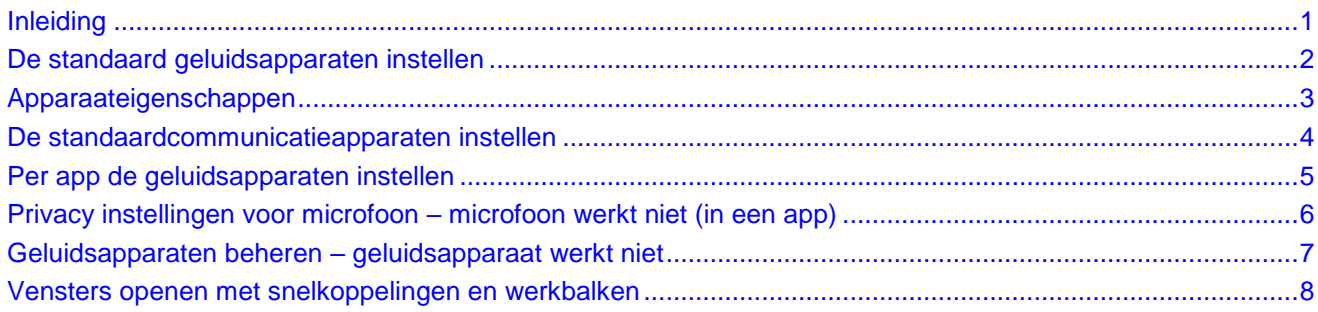

# <span id="page-0-1"></span>**Inleiding**

Een Windows computer kan als veelzijdig multimediaplatform gebruikt worden. Je kunt verschillende apparaten aansluiten voor invoer en weergave van geluid. Het meest gebruikt zijn de ingebouwde geluidskaart of een via bluetooth of USB aangesloten geluidsapparaat, bijvoorbeeld een bluetooth luidspreker of USB headset.

Je kunt in Windows voor in- en uitvoer van geluid standaard geluidsapparaten instellen. Deze worden altijd gebruikt voor de systeemgeluiden en zijn ook de standaard in- en uitvoer van programma's (hierna te noemen: app). Dit is beschreven in De standaard [geluidsapparaten instellen](#page-1-0) en [Apparaateigenschappen.](#page-2-0)

Onafhankelijk van de standaard geluidsapparaten kun je ook standaard communicatieapparaten instellen. Deze worden dan automatisch gebruikt door specifieke communicatie-apps, bijvoorbeeld Skype. Dit is beschreven in [De standaardcommunicatieapparaten instellen.](#page-3-0)

Je kunt ook per app (mediaspeler, webbrowser, enzovoorts) aangeven welke in- en/of uitvoerapparaten deze moet gebruiken. Dit is beschreven in [Per app de geluidsapparaten instellen.](#page-4-0)

Deze instellingen worden onbeperkt onthouden, ook na tijdelijke afwezigheid van een apparaat. Wel moet de betreffende app afgesloten en opnieuw gestart worden om na afwezigheid van een apparaat weer van het standaard apparaat naar het ingestelde apparaat terug te keren.

De geluidssterkte-schuifregelaar, beschikbaar via het luidsprekertje rechts in de taakbalk, werkt alleen op het standaard geluidsapparaat voor uitvoer en heeft geen invloed op de geluidssterktes van anders ingestelde apps (die hebben hun eigen volumeregeling).

Je kunt per app het volume regelen. Zo kun je bijvoorbeeld de systeemgeluiden dempen ten opzichte van het volume van de andere apps. Ook dit is beschreven in [Per app de geluidsapparaten instellen.](#page-4-0)

Je kunt je privacy beschermen door te bepalen welke apps toegang hebben tot de microfoon. Zie [Privacy](#page-5-0)  [instellingen voor microfoon –](#page-5-0) microfoon werkt niet (in een app). [Geluidsapparaten beheren –](#page-6-0) geluidsapparaat [werkt niet](#page-6-0) toont het uit- en inschakelen van geluidsapparaten en testen van uitvoerapparaten met een geluidje.

[Vensters openen met snelkoppelingen en werkbalken](#page-7-0) laat zien hoe je vensters snel toegankelijk maakt.

In de volgende voorbeelden wordt gebruik gemaakt van een laptop met ingebouwde luidsprekers en microfoons. Hierop aangesloten zijn een Jabra headset voor communicatie en een SK-1520 bluetooth luidspreker voor een betere geluidskwaliteit dan de ingebouwde luidsprekertjes.

## <span id="page-1-0"></span>**De standaard geluidsapparaten instellen**

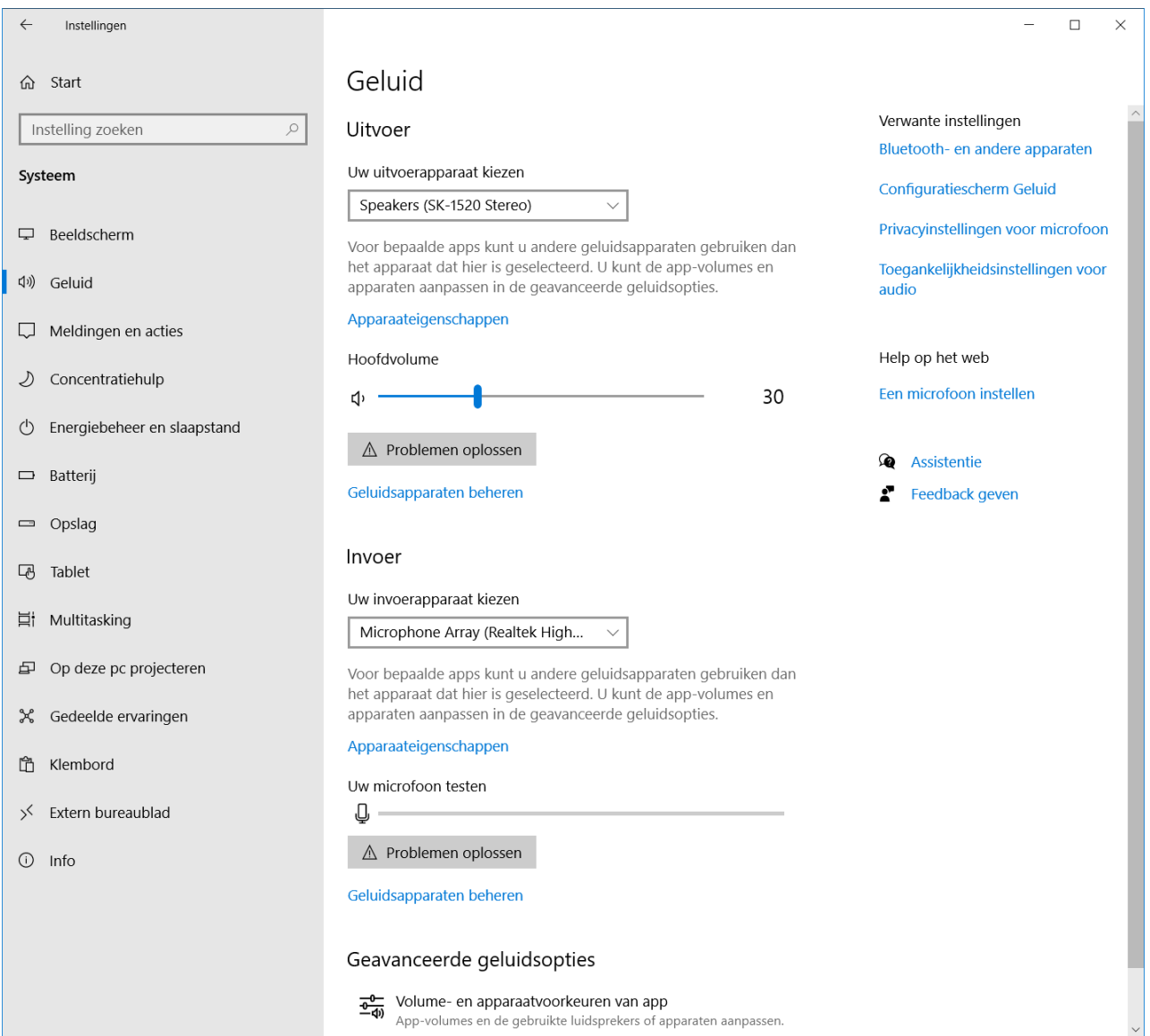

### *Instellingenvenster Geluid*

**Opmerkingen:** De Hoofdvolume schuifregelaar loopt gelijk met de schuifregelaar van het luidsprekertje in de Windows taakbalk. In het Instellingen startvenster kun je alle hoofdvensters (bijvoorbeeld Geluid) ook aan Start vastmaken met de rechtermuisknop.

- 1. Voor het instellen van de standaard geluidsapparaten ga je naar het Instellingenvenster *Geluid* met achtereenvolgens: *Instellingen – Systeem – Geluid*.
- 2. Vervolgens kies je onder *Uitvoer* het gewenste standaard uitvoerapparaat (de SK-1520 bluetooth speaker).
- 3. Onder *Invoer* kies je het gewenste invoerapparaat (hier: Microphone Array, ook wel genoemd: Stereo Mix).
- 4. Je kunt meteen zien of het gekozen invoerapparaat werkt (bewegende blauwe balk *Uw microfoon testen* als geluidssterkte-indicatie).

De luidsprekers testen kan zoals beschreven in [Geluidsapparaten beheren –](#page-6-0) geluidsapparaat werkt niet.

5. Voor het desgewenst instellen van ruimtelijk geluid, balans en de gevoeligheid van de microfoon ga verder met het [Apparaateigenschappen](#page-2-0) venster.

## <span id="page-2-0"></span>**Apparaateigenschappen**

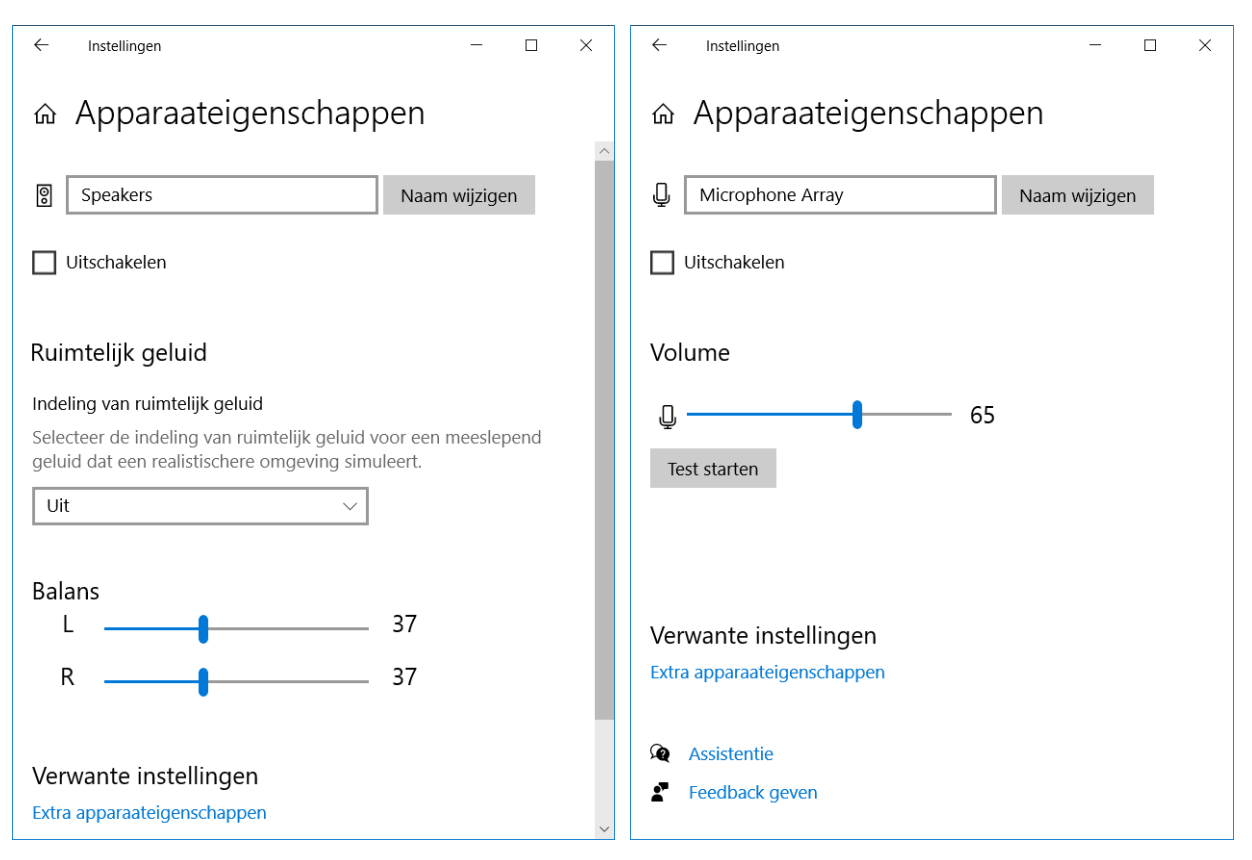

## *Apparaateigenschappen (standaard uitvoer) Apparaateigenschappen (standaard invoer)*

In deze vensters kun je de eigenschappen van het standaard uitvoerapparaat en het standaard invoerapparaat instellen. De inhoud van de vensters hangt af van de mogelijkheden van het betreffende apparaat. Je kunt ook *Extra apparaateigenschappen* klikken. Dit opent hetzelfde venster als *Eigenschappen* in het *Configuratiescherm Geluid* (zie [De standaardcommunicatieapparaten instellen\)](#page-3-0).

Voor uitvoerapparaten kun je *Ruimtelijk geluid* in- of uitschakelen <sup>(1)</sup> en er is ook een volumeregeling (enkele schuifregelaar) of gecombineerde volume/balansregeling (dubbele schuifregelaar), afhankelijk van het apparaat. Een enkele schuifregelaar loopt gelijk met die van het luidsprekertje in de taakbalk. In de afbeelding zie je een dubbele schuifregelaar. Bij neutrale balans lopen beide gelijk met die van het luidsprekertje in de taakbalk, maar je kunt ervoor kiezen om één van de *Balans* regelschuiven hoger of lager te zetten. De hoogste blijft de luidsprekertjesschuif volgen. De laagste verschuift met gelijkblijvend percentage, maar…

**Let op:** Als je de luidsprekertjesschuif tot onder de 1 terugschuift, dan druk je het balansverschil weg en lopen de beide schuiven weer gelijk. Gebruik daarom liever dempen (luidsprekertje vóór de schuifregelaar klikken) in plaats van het volume helemaal naar nul terug schuiven.

Uitvoerapparaten kun je als volgt als volgt naar wens instellen.

- 1. Het venster voor *Apparaateigenschappen* open je met *Instellingen – Systeem – Geluid Apparaateigenschappen* onder *Uitvoer*.
- 2. Start een app met geluidsuitvoer (bijvoorbeeld muziek).
- 3. Schakel het apparaat zo nodig in.

l

- 4. Kies een ruimtelijk geluid indeling (of schakel ruimtelijk geluid uit).
- 5. Stel zo nodig de balans van de luidsprekers in.

<sup>(1)</sup> Zie oo[k Geluidsapparaten beheren –](#page-6-0) geluidsapparaat werkt niet.

Voor invoerapparaten kun je met behulp van de testmogelijkheid het volume instellen.

- 1. Het venster voor *Apparaateigenschappen* bereik je met *Instellingen – Systeem – Geluid Apparaateigenschappen* onder *Invoer*.
- 2. Start een app met geluidsinvoer om het geluid op te nemen (bijvoorbeeld Windows Voicerecorder).
- 3. Kies een volume-instelling, druk op de knop *Start test* en neem geluid op (spreek in de microfoon).
- 4. Druk op *Stop test* en luister het geluid af om volume en mogelijke vervorming en ongewenste bijgeluiden te beoordelen.
- <span id="page-3-0"></span>5. Herhaal dit om de gewenste kwaliteit te bereiken.

## **De standaardcommunicatieapparaten instellen**

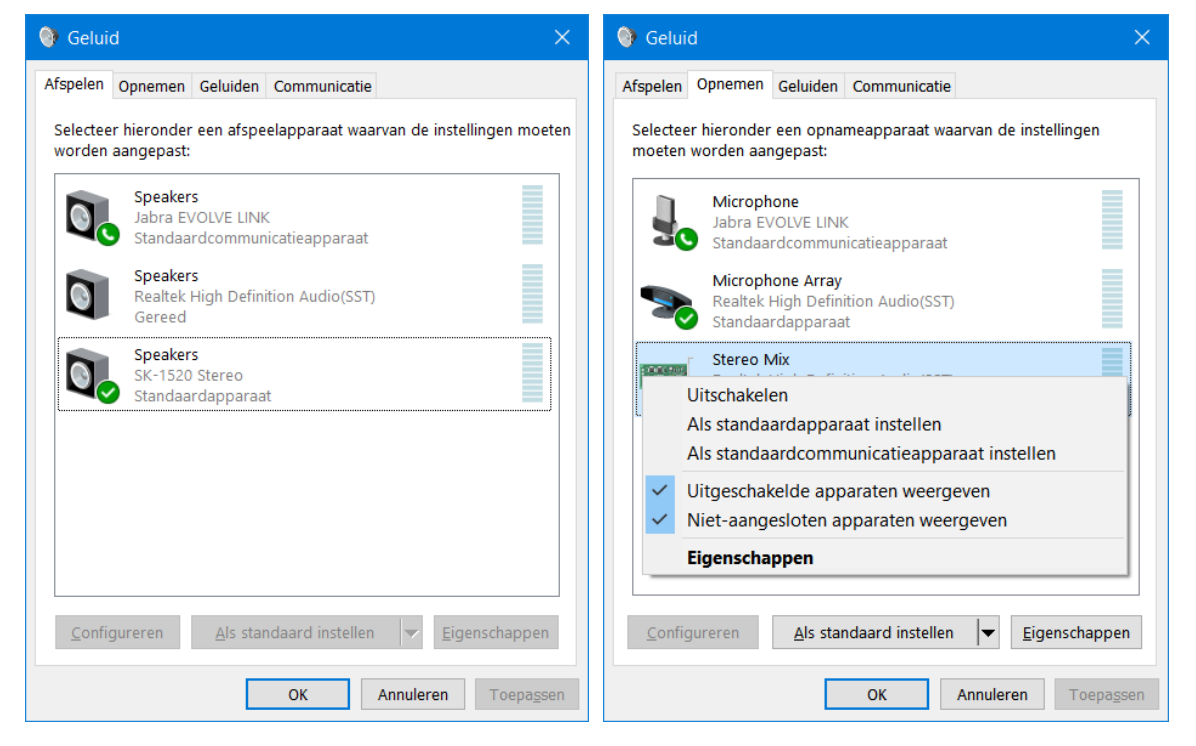

#### *Configuratiescherm Geluid*

Als je voor communicatie (bijvoorbeeld Skype) andere geluidsapparaten wilt instellen dan de standaardapparaten dan doe je dit in het configuratiescherm *Geluid*. In dit venster kun je ook de standaardapparaten aanpassen.

De plaatjes tonen een keuze voor de Jabra headset als communicatieapparaten in beide tabbladen. De SK1520 bluetooth speaker en interne microfooncombinatie van de laptop waren al als standaardgeluidsapparaten ingesteld in het Instellingenvenster *Geluid*.

- 1. Open dit venster met *Instellingen – Systeem – Geluid – Configuratiescherm Geluid*.
- 2. In tabblad *Afspelen* of *Opnemen* rechtsklik je het gewenste geluidsapparaat.
- 3. Vervolgens kies je *Als standaardapparaat instellen* (vinkje) of *Als standaardcommunicatie apparaat instellen* (telefoonhoorn).
- 4. Je kunt het instellen van standaard communicatieapparaten weer ongedaan maken door de standaardapparaten tevens aan te wijzen als standaard communicatieapparaten (je ziet dan alleen nog het vinkje bij de standaardapparaten en de telefoonhoorns zijn verdwenen).

In dit venster kun je ook geluidsapparaten uit- en inschakelen. Als een apparaat niet meer werkt kan uitschakeling een oorzaak zijn. Apparaten uit- en inschakelen kan ook in het venster *Geluidsapparaten beheren*, zie [Geluidsapparaten beheren –](#page-6-0) geluidsapparaat werkt niet. Ook kun je uitgeschakelde apparaten en delen van een geluidskaart waar geen luidspreker of microfoon op aangesloten is al of niet in het venster zichtbaar maken.

Afhankelijk van het apparaat kun je het nog verder *instellen* (mono, stereo, surround), *Testen*, de *Eigenschappen* van het geluid (geluidscorrectieprofielen) en nog andere zaken aanpassen. Je kunt in het tabblad *Geluiden* de Windows systeemgeluiden instellen <sup>(2)</sup> en in *Communicatie* de demping van het overige geluid tijdens communicatie instellen. In deze en vervolgvensters hangt de inhoud af van de mogelijkheden van het apparaat, kortom te veel om hier te beschrijven.

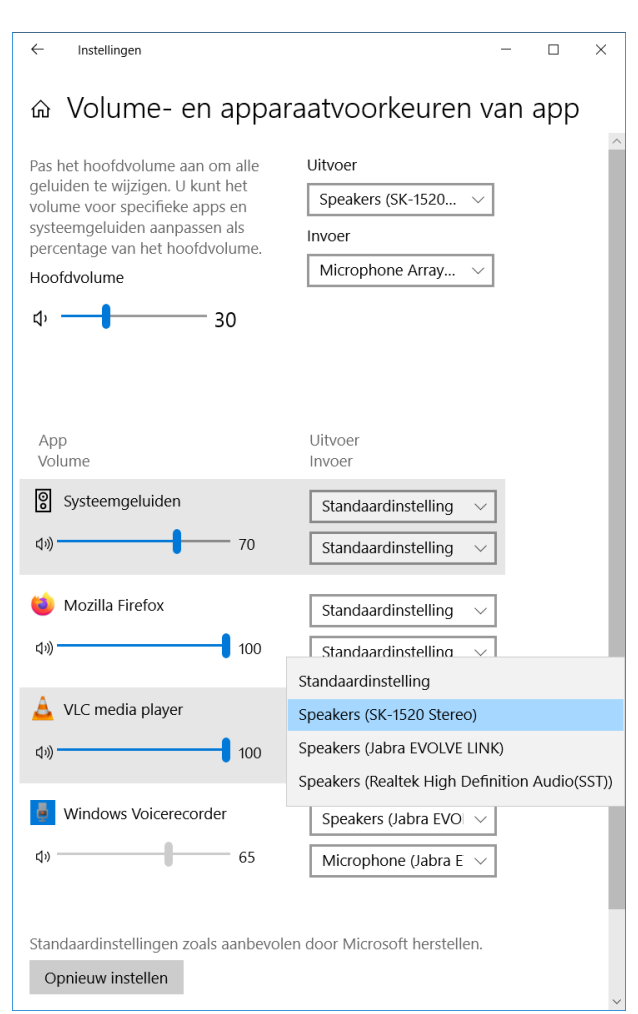

## <span id="page-4-0"></span>**Per app de geluidsapparaten instellen**

*Volume- en apparaatvoorkeuren van app*

l

Je kunt in het venster *Volume- en apparaatvoorkeuren van app* per app de apparaatvoorkeuren en geluidsvoorkeurinstellingen van apps instellen. Een app is pas zichtbaar in dit venster als deze gestart is. De *Hoofdvolume* schuifregelaar loopt gelijk met de schuifregelaar van het luidsprekertje in de Windows taakbalk <sup>(3)</sup>.

Voor de Systeemgeluiden valt er geen apparaat te kiezen, deze gebruiken altijd het standaardapparaat. Achter elke app kun je de standaardapparaten kiezen of andere beschikbare geluidsapparaten. Het bovenste keuzemenu is voor het uitvoerapparaat, het onderste voor het invoerapparaat.

- 1. Open dit venster met *Instellingen – Systeem – Geluid – Volume- en apparaatvoorkeuren van app* (onder *Geavanceerde geluidsopties*).
- 2. Kies desgewenst voor een app een alternatief invoer en/of uitvoerapparaat.
- 3. Gebruik desgewenst de *App Volume* schuifregelaars om de volumes van de diverse apps en de systeemgeluiden ten opzichte van elkaar te balanceren.

Een en ander is echter afhankelijk van de betreffende apps (in mediaspeler VLC is de volumeregeling aan de *App Volume* schuifregelaar gekoppeld).

<sup>(2)</sup> Systeemgeluiden kun je geheel en al uitschakelen door *No Sounds* te kiezen onder *Geluidsschema*.

<sup>(3)</sup> Ook kun je in dit venster de standaardapparaten aanpassen, zoals in het hoofdvenster *Geluid* (zie De standaard [geluidsapparaten](#page-1-0)  [instellen\)](#page-1-0).

# <span id="page-5-0"></span>**Privacy instellingen voor microfoon – microfoon werkt niet (in een app)**

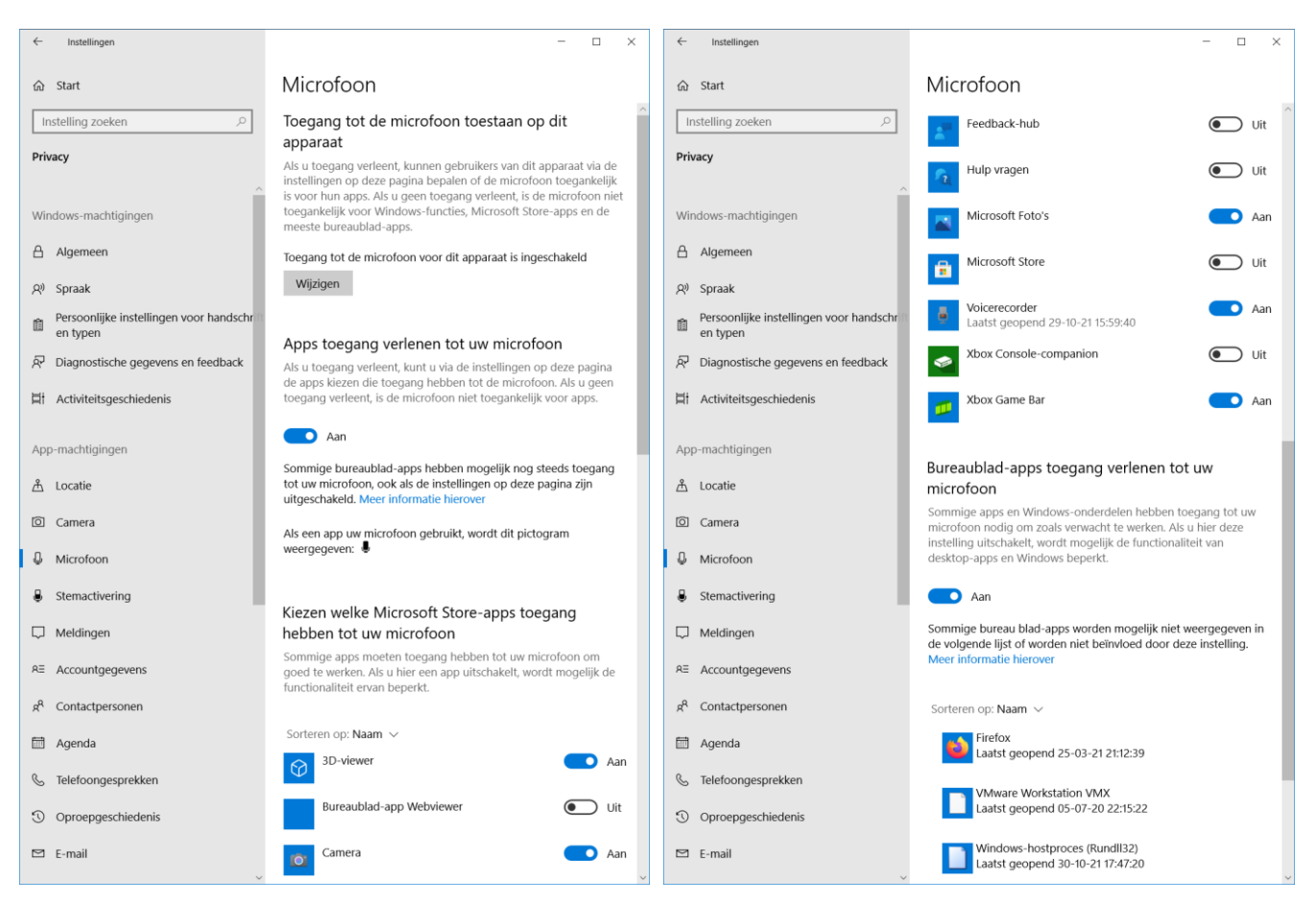

*Privacy instellingen voor microfoon*

In het instellingenvenster *Microfoon* vind je privacy-instelmogelijkheden voor de microfoon(s). Je kunt hier je privacy zo veel mogelijk beschermen, maar hier kan ook een oorzaak liggen dat je microfoon(s) helemaal niet werken of voor bepaalde apps of bureaublad-apps<sup>(4)</sup> niet werken.

- 1. Je opent dit venster met *Instellingen – Systeem – Geluid – Privacy instellingen voor microfoon*.
- 2. Je kunt hier per app die in de Microsoft Store-app lijst voorkomt de toegang tot een microfoon uit of aan schakelen.
- 3. Je kunt bij bureaublad-apps voor allemaal tegelijk de toegang tot een microfoon uit of aan schakelen. Dit laatste hangt echter ervan af of de app betrouwbaar is en de Windows privacy instellingen respecteert.

Voorgaande instellingen gelden per gebruiker. De volgende instelling geldt voor alle gebruikers en daarom heb je hiervoor administrator rechten nodig.

4. Je kunt ook alle apps, bureaublad-apps en Windows functies de toegang tot de microfoon ontzeggen met de knop *Wijzigen* onder *Toegang tot de microfoon toestaan op dit apparaat*.

## **Let op:**

l

Uit- en inschakelen zet een indicatie in het Windows register waar alle (bureaublad-)apps en de Windows functies aan moeten gehoorzamen bij het starten. Bij een al actieve (bureaublad-)app kan de microfoon gewoon

<sup>&</sup>lt;sup>(4)</sup> De term app wordt hier gebruikt voor apps die voldoen aan de Windows privacy regels en instellingen. Bureaublad-apps zijn apps die hieraan niet (geheel) voldoen. Apps uit de Microsoft Store worden geacht nette apps te zijn in dit opzicht (geen 100% garantie). Zi[e https://support.microsoft.com/nl-nl/windows/windows-bureaublad-apps-en-privacy-8b3b13bc-d8ff-5460-8423-7d5d5c1f6665](https://support.microsoft.com/nl-nl/windows/windows-bureaublad-apps-en-privacy-8b3b13bc-d8ff-5460-8423-7d5d5c1f6665)

blijven doorwerken. Het is aan te raden de betreffende (bureaublad-)apps of zelfs de computer te herstarten – sommige (bureaublad-)apps blijven na afsluiten nog onzichtbaar actief.

Alle privacy uitschakelingen zijn softwarematig en kunnen mogelijk gehackt worden of omzeild worden door 'foute' (bureaublad-)apps die de geluidshardware direct aansturen.

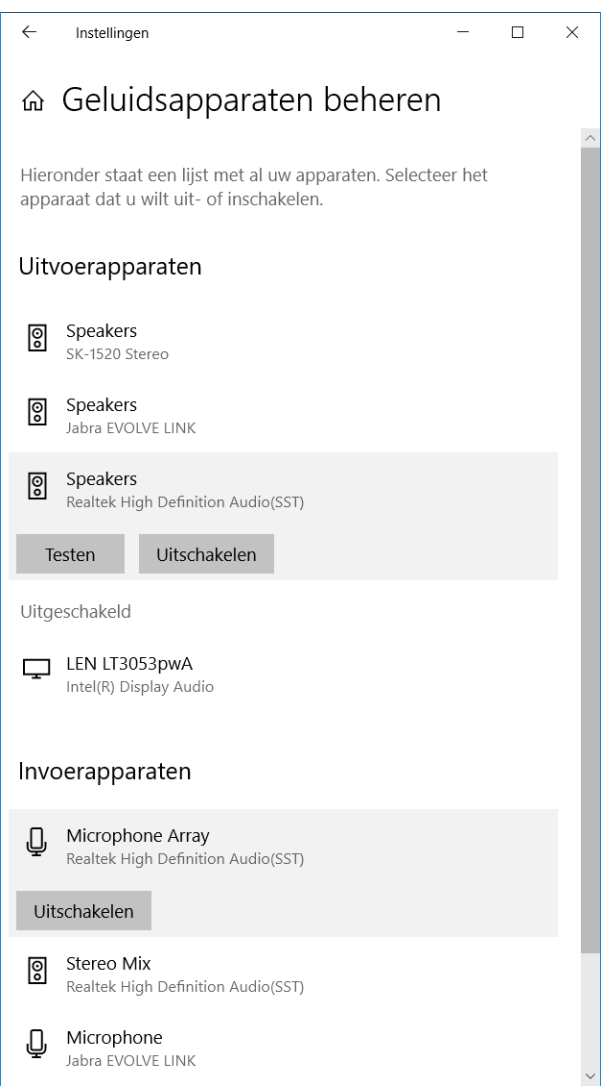

## <span id="page-6-0"></span>**Geluidsapparaten beheren – geluidsapparaat werkt niet**

*Geluidsapparaten beheren*

Met *Geluidsapparaten beheren* kun je geluidsapparaten uiten inschakelen en uitvoerapparaten kun je testen met een geluidje.

Geluidsapparaten uit- en inschakelen en testen kan ook in het venster *Configuratiescherm Geluid*, zie [De standaard](#page-3-0)[communicatieapparaten instellen](#page-3-0) en in het venster *[Appa](#page-2-0)[raateigenschappen](#page-2-0)*.

- 1. Open het *Geluidsapparaten beheren* venster met *Instellingen – Systeem – Geluid – Geluidsapparaten beheren*.
- 2. Klik op het betreffende apparaat en dan verschijnen de knoppen *Testen* (alleen voor uitvoerapparaten) en *Uitschakele*n (wordt *Inschakelen* als het apparaat uitgeschakeld is).

# <span id="page-7-0"></span>**Vensters openen met snelkoppelingen en werkbalken**

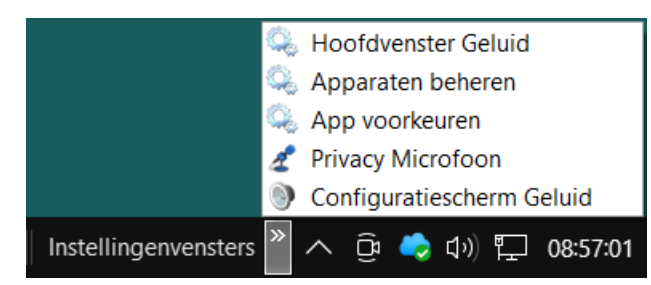

*Voorbeeld van een werkbalk met snelkoppelingen*

**Snelkoppelingen** maak je bijvoorbeeld eerst op het bureaublad:

- 1. Rechtsklik *Nieuw Snelkoppeling*.
- 2. In het venster dat verschijnt plak je het pad naar het doel zie de vier paden hieronder.
- 3. In het *Volgende* venster geef je een toepasselijke naam aan de snelkoppeling en klik je *Voltooien*.
- 4. Desgewenst kun je een ander pictogram toekennen (zie bijvoorbeeld [https://www.pcactive.nl/tips\\_trucs/4511-tip-menu%E2%80%99s-in-de-taakbalk](https://www.pcactive.nl/tips_trucs/4511-tip-menu%E2%80%99s-in-de-taakbalk) <sup>(5)</sup>).

Voor snelkoppelingen naar geluidsinstellingen zijn er de volgende vier paden:

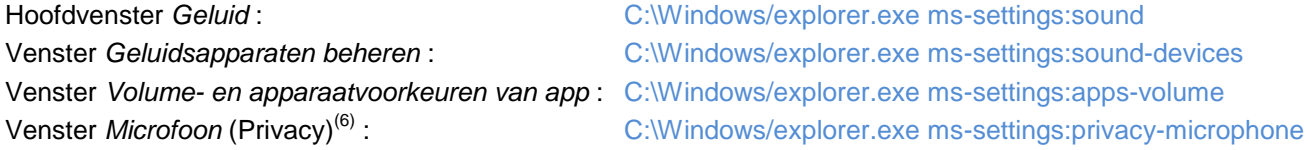

**Opmerking:** In het startvenster van Instellingen kun je alle hoofdvensters (bijvoorbeeld *Geluid*) ook *Aan Start vastmaken* met de rechtermuisknop.

In het door Microsoft grotendeels afgedankte Configuratiescherm – dat nog prima werkt – kun je een snelkoppeling naar het configuratiescherm *Geluid* maken (en naar elk gewenst ander onderdeel van het Configuratiescherm):

1. Start de app Configuratiescherm – zoek op Geluid – rechtsklik *Geluid* in de lijst van mogelijkheden – kies *Snelkoppeling maken* en laat de betreffende snelkoppeling op het bureaublad plaatsen.

**Een werkbalk** is een persoonlijk menu in de taakbalk om uit meerdere snelkoppelingen er één te activeren.

- 1. Je plaatst snelkoppelingen vanaf het bureaublad in een map (bijvoorbeeld: *Instellingenvensters*), ergens op een interne schijf.
- 2. Vervolgens wijs je deze map toe als werkbalk met de rechtermuisknop op de Windows taakbalk *Werkbalken* – *Nieuwe werkbalk* – navigeer naar de map – *Map selecteren*.

Je kunt met snelkoppelingen in sub-mappen submenu's maken (maximaal twee menuniveaus). In het hoofdmenu kun je de regels naar wens ordenen door ze met de muis te verslepen. Een submenu is altijd alfabetisch gesorteerd.

 $\overline{a}$ 

 $^{(5)}$  Hierin is %E2%80%99 een apostrof (').

Dit is hetzelfde venster als i[n Privacy instellingen voor microfoon –](#page-5-0) microfoon werkt niet (in een app).